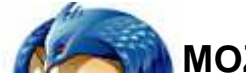

# **MOZILLA THUNDERBIRD CHEAT SHEET**

# **BASIC**

**Home:** http://www.mozilla.com/thunderbird/ **Extensions & Themes:** https://addons.mozilla.org/ **Support Forum:** http://forums.mozillazine.org/

# **GENERAL KEYBOARD SHORTCUTS**

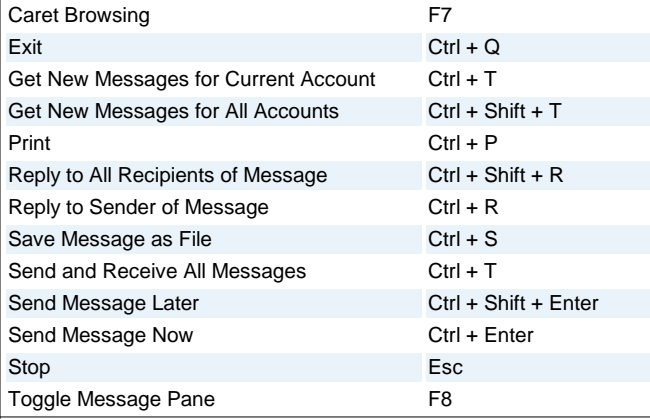

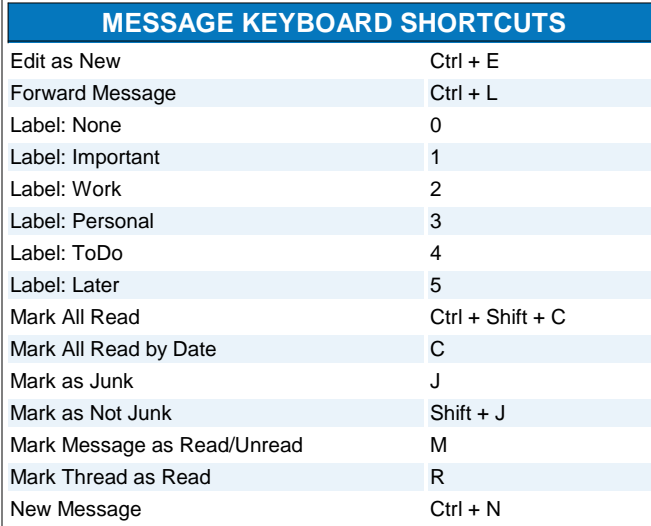

### **NAVIGATION KEYBOARD SHORTCUTS**

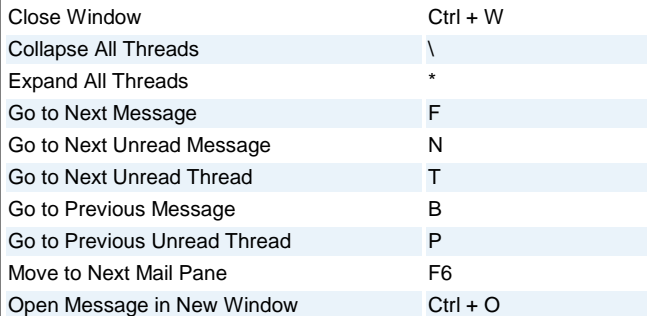

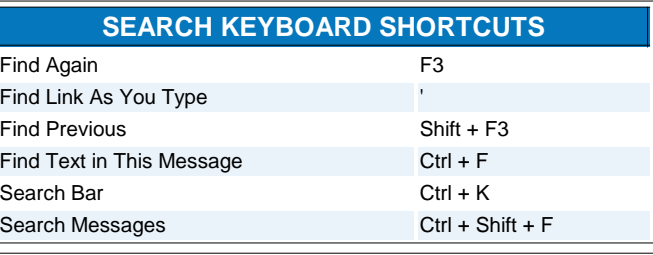

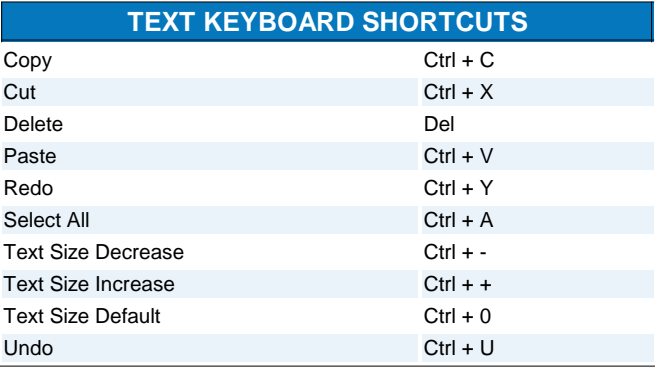

# **MOUSE SHORTCUTS**

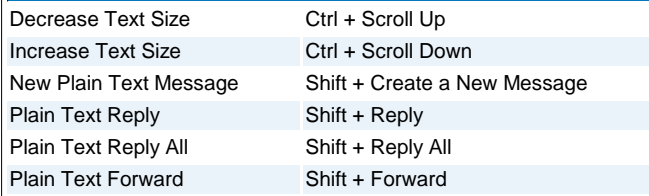

## **LOCATIONS**

#### **Profile Manager**

Close Thunderbird and from the "Start" menu, select "Run" and type "thunderbird.exe -profilemanager"

#### **User Profile Folder**

C:\Documents and Settings\[username]\Local Settings\Application Data\Thunderbird\Profiles\xxxxxxx.default\

#### **Advanced Configuration**

Tools -> Options -> Advanced -> General -> Config Editor

### **TIPS/TRICKS**

#### **Customize Toolbars**

Right click on a toolbar and chose customize toolbar. To add icons drag and drop them on the toolbar. To subtract icons drag them from the toolbar to the "Customize Toolbar" window.

#### **Make Thunderbird Default Email Client or RSS Reader**

Tools -> Options -> General -> Make Thunderbird the Default Application For

#### **Save Drafts Automatically**

Tools -> Options -> Composition -> General -> Auto Save every X minutes

For use with Thunderbird running on a Windows machine. OS X users should generally use Cmd instead of Ctrl. Based on the work of David Tenser. Last Updated: 06.23.06.